Document Version 1.0 March 2009

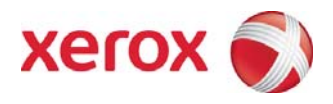

#### Xerox DocuColor 700 Digital Press

#### Copying Tab Template Pages

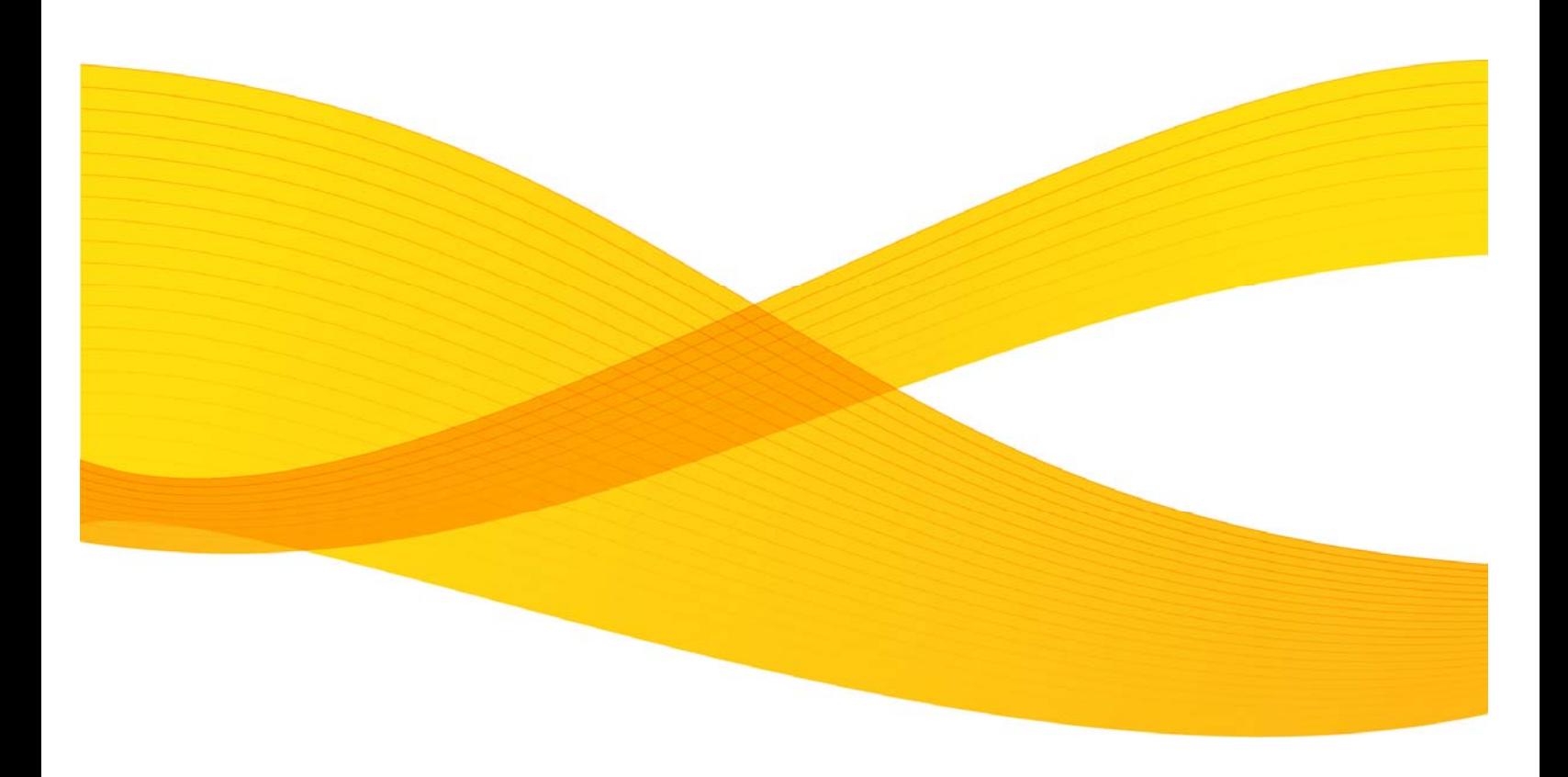

© 2006-2008 Xerox Corporation. All rights reserved. Xerox® and the sphere of connectivity design, DocuColor®, DocuSP®, FreeFlow® are trademarks of Xerox Corporation or licensed in the US and/or other countries.

Copyright protection claimed includes all forms and matters of copyrightable material and information now allowed by statutory judicial law or hereinafter granted, including without limitation, material generated from the software programs displayed on the screen such as icons, screen displays, or looks.

Other company trademarks are also acknowledged.

Printed in the United States of America

Changes are periodically made to this document. Changes, technical inaccuracies, and typographic errors will be corrected in subsequent editions.

Document Version: 1.0 (March2009).

# **Table of Contents**

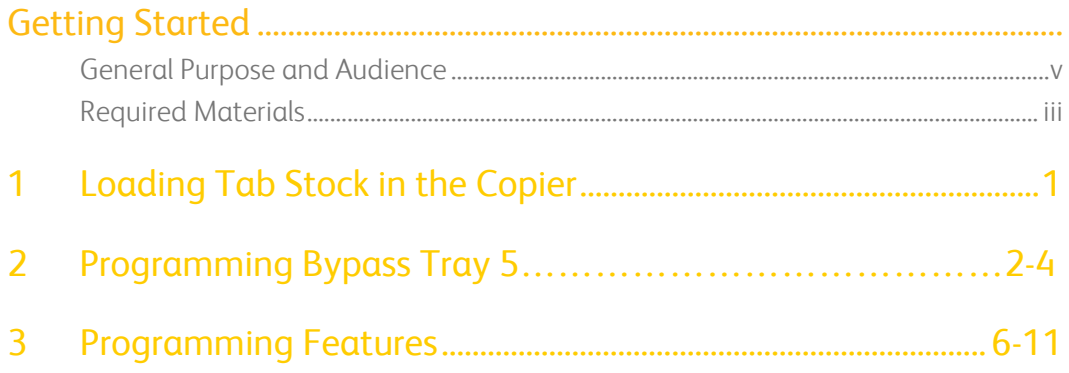

[This page left intentionally blank]

# Getting Started

#### General Purpose and Audience

This document will direct users through the steps necessary to copy pre-printed tab template image pages onto blank tab stock. This user guide is intended for copy center operators and general end users of the Xerox DocuColor 700 Digital Press User Interface.

#### Required Materials

- Blank single straight collated tabs
- Pre-printed 8.5x11 tab template image pages

[This page left intentionally blank]

# Loading Tab Stock in the Copier

1. Insert the largest flat edge of the tab stock into bypass Tray 5. The tab ear cutouts will face left.

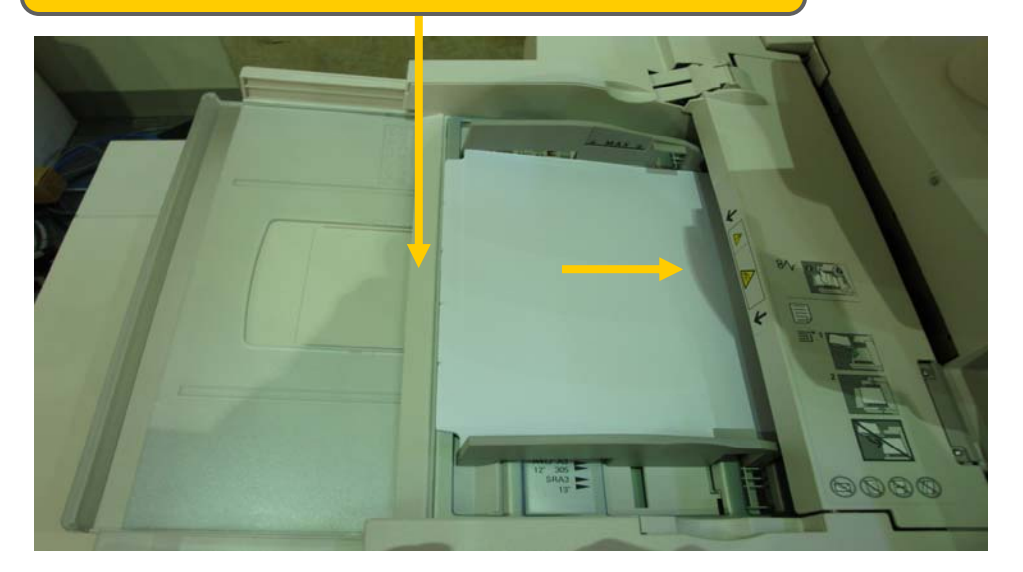

#### **WARNING**

 Always copy tab documents using complete tab bank / sets in the paper tray. The first blank tab cutout in the stack will be toward to the outside when placed in the paper tray.

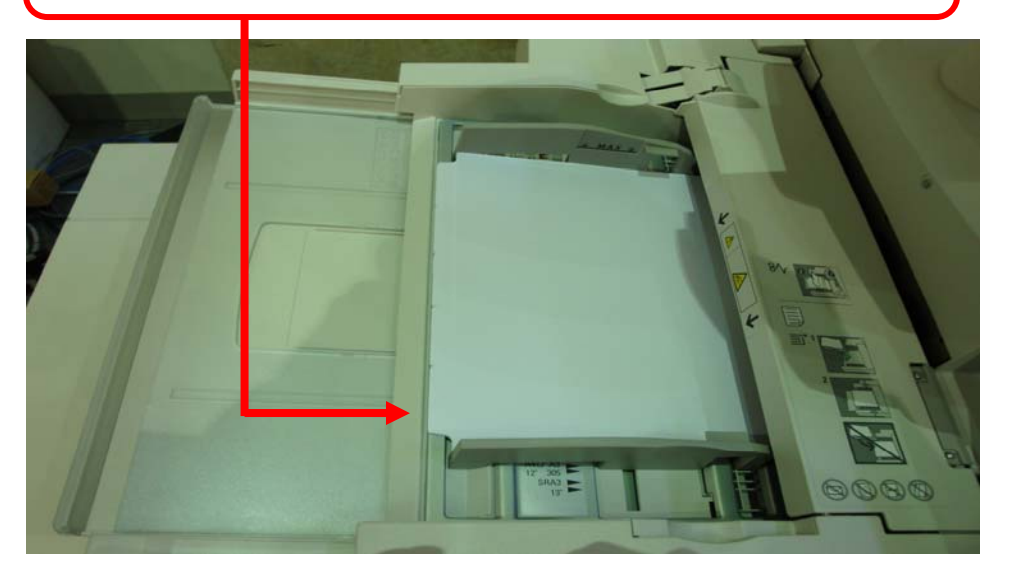

## Programming Bypass Paper Tray 5

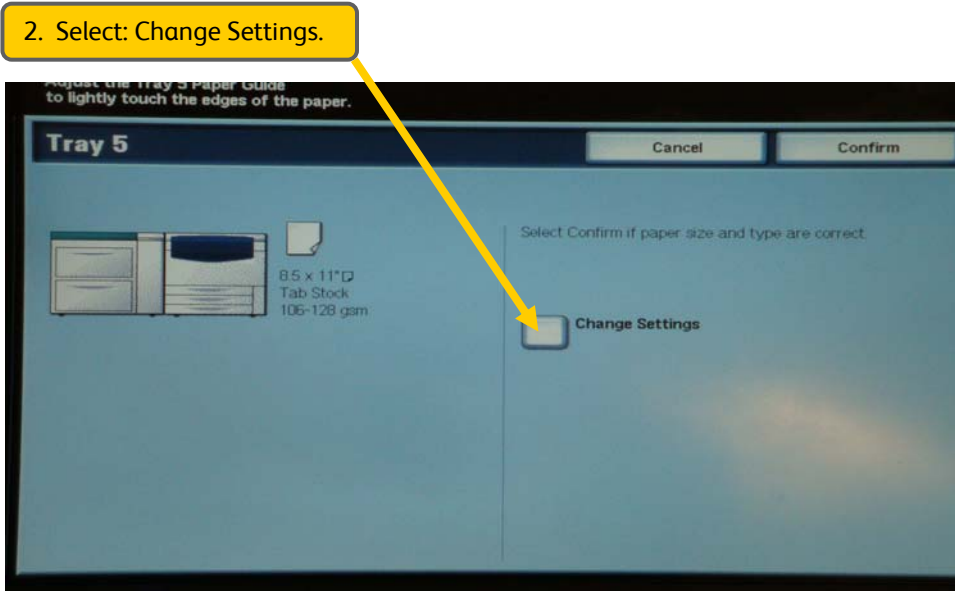

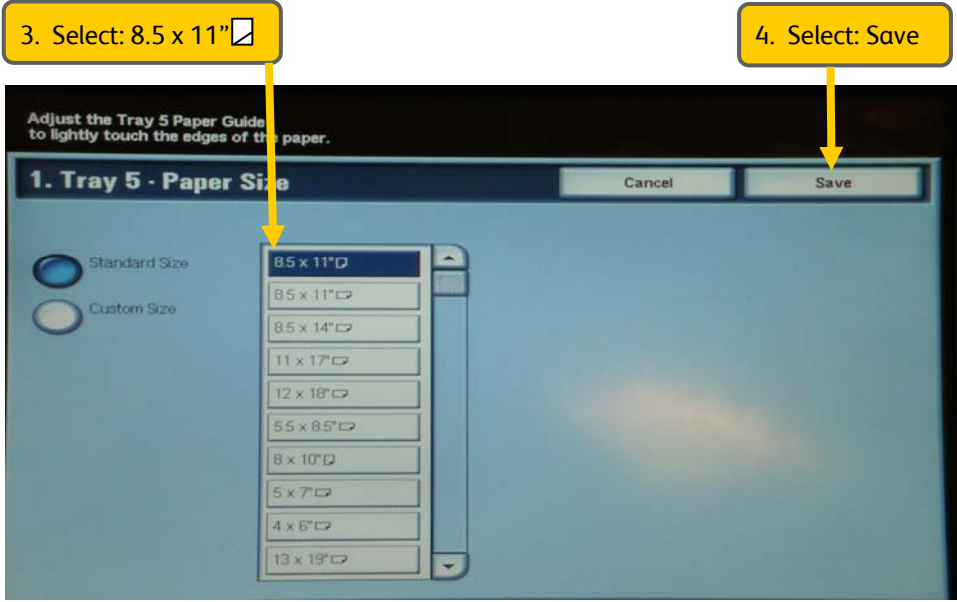

### 2 Programming Bypass Paper Tray 5

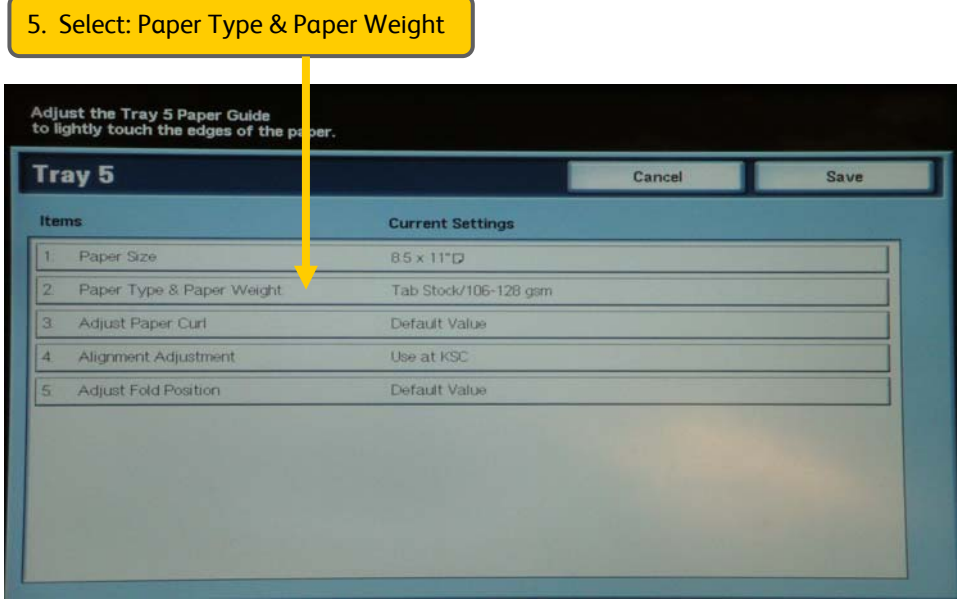

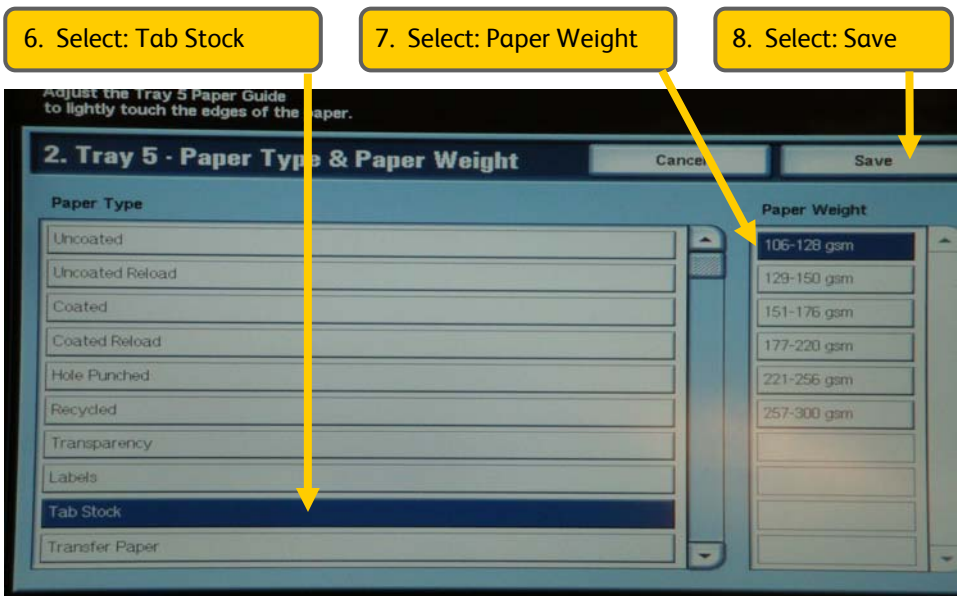

## 3 Programming 4 Bypass Paper Tray 5

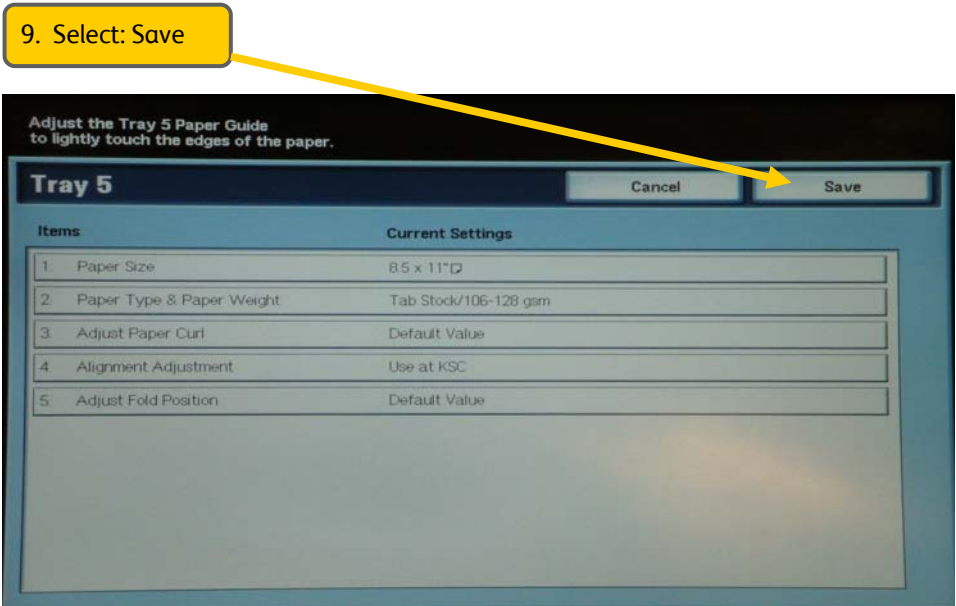

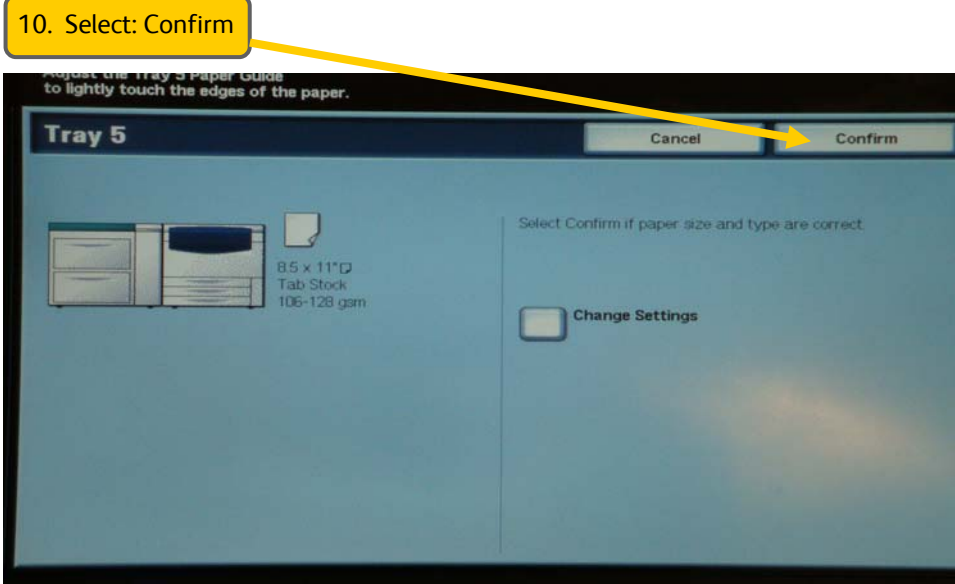

# 3

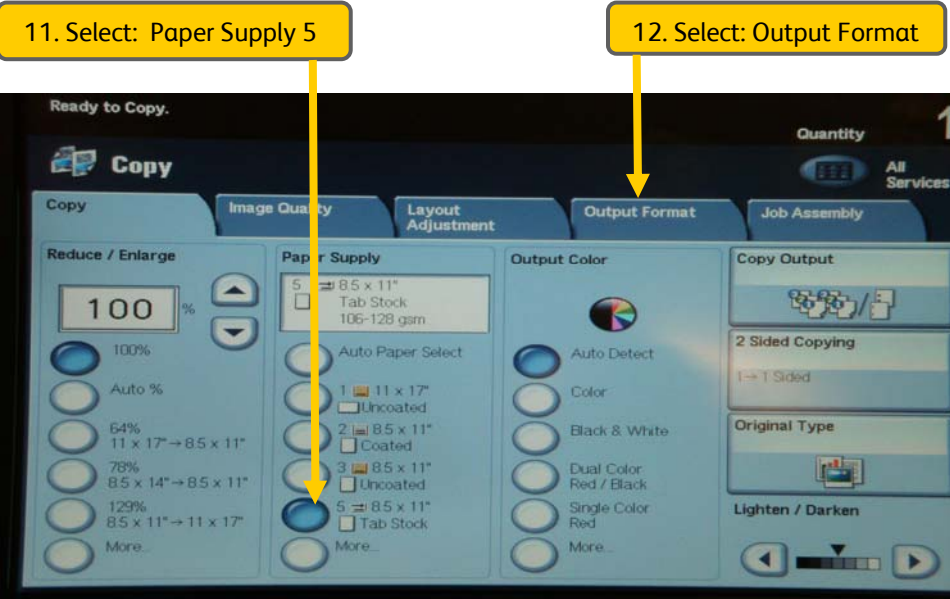

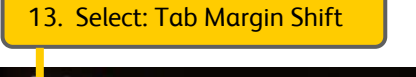

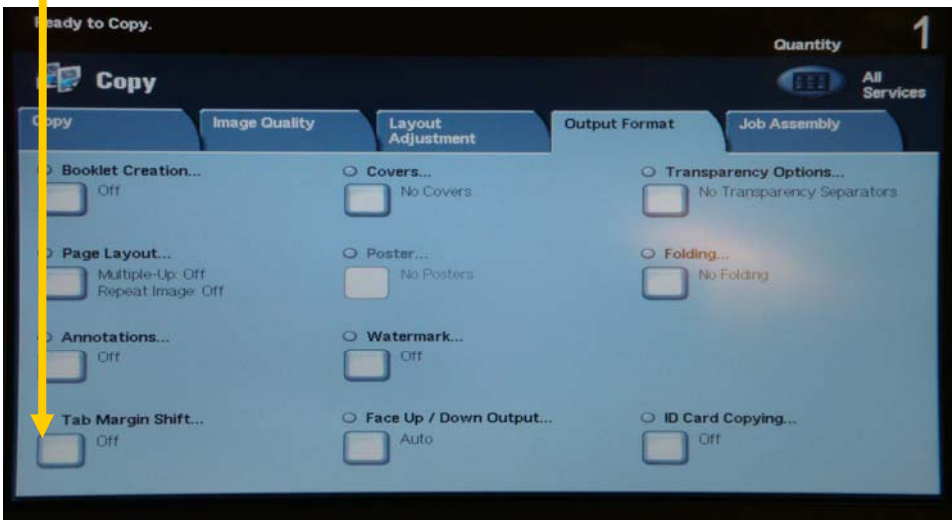

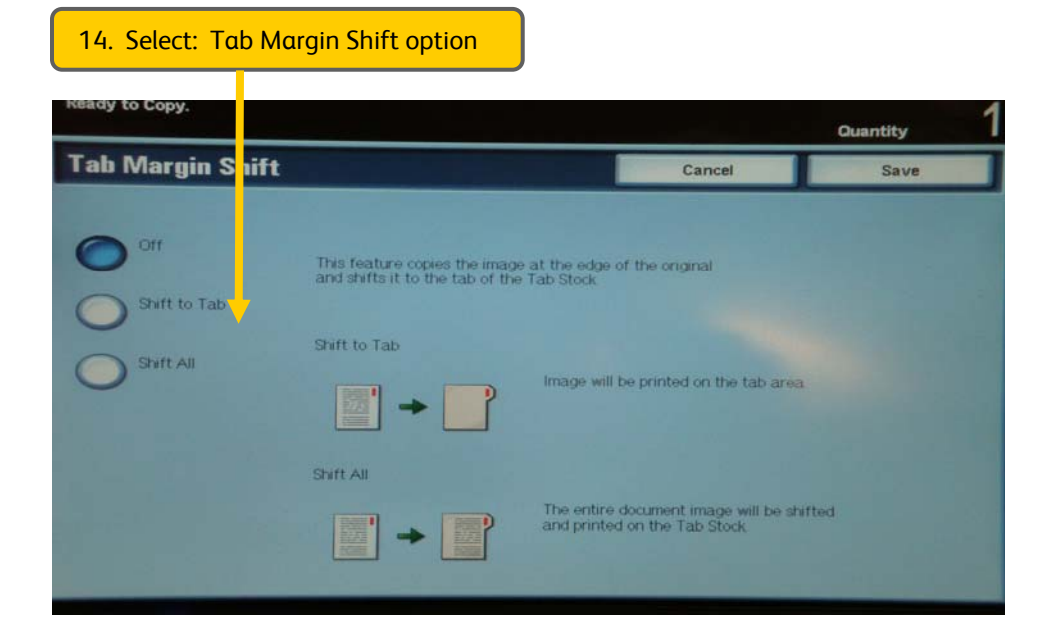

#### 15. Select: Save

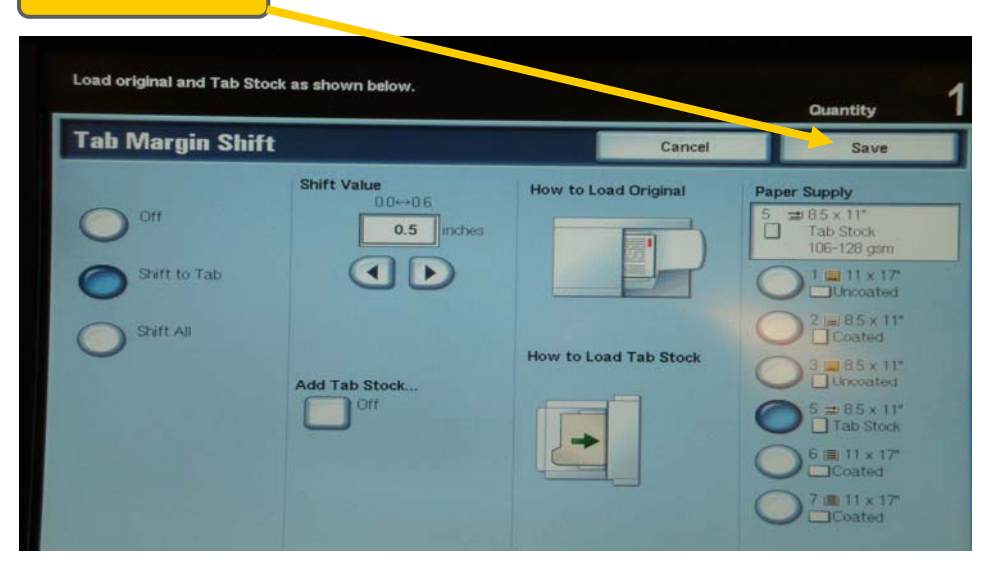

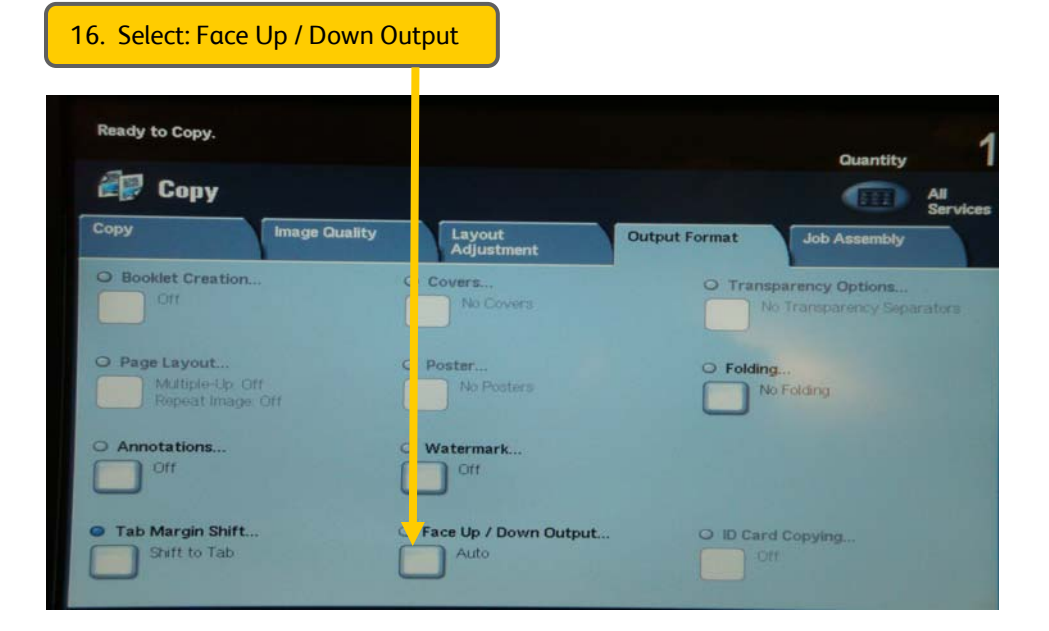

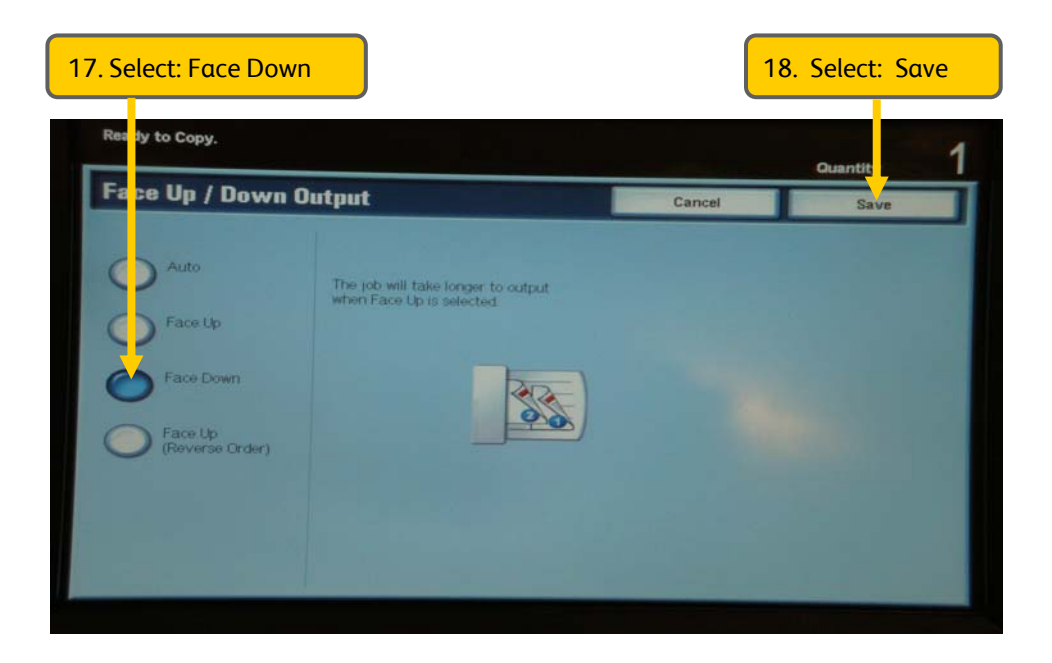

l.

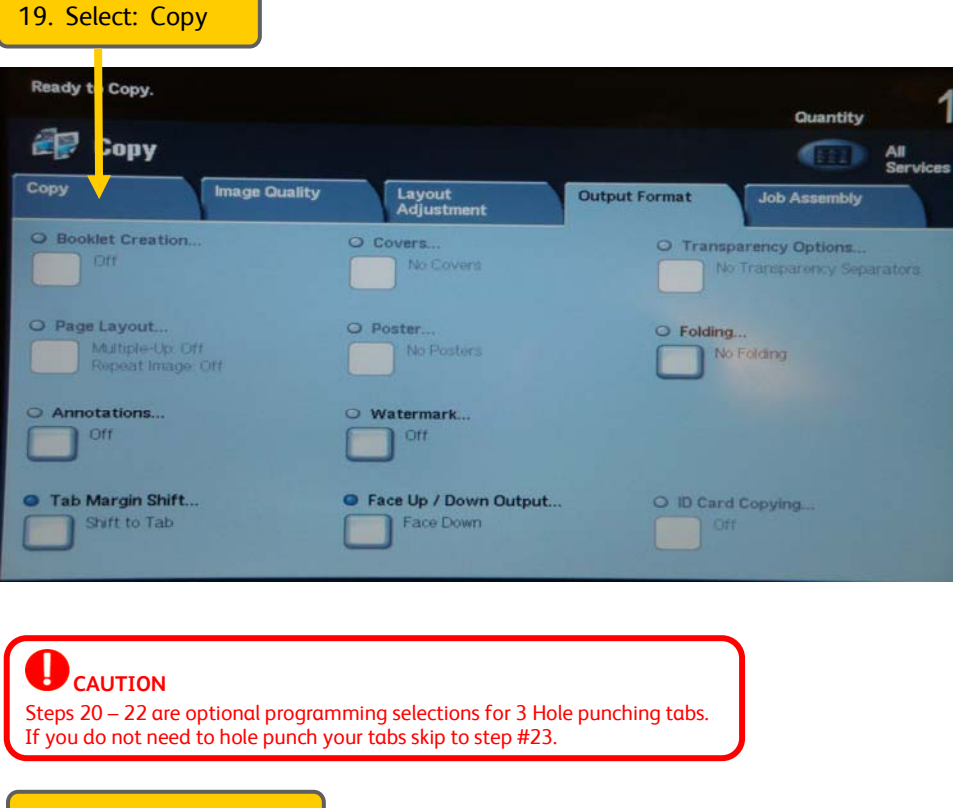

#### 20. Select: Copy Output

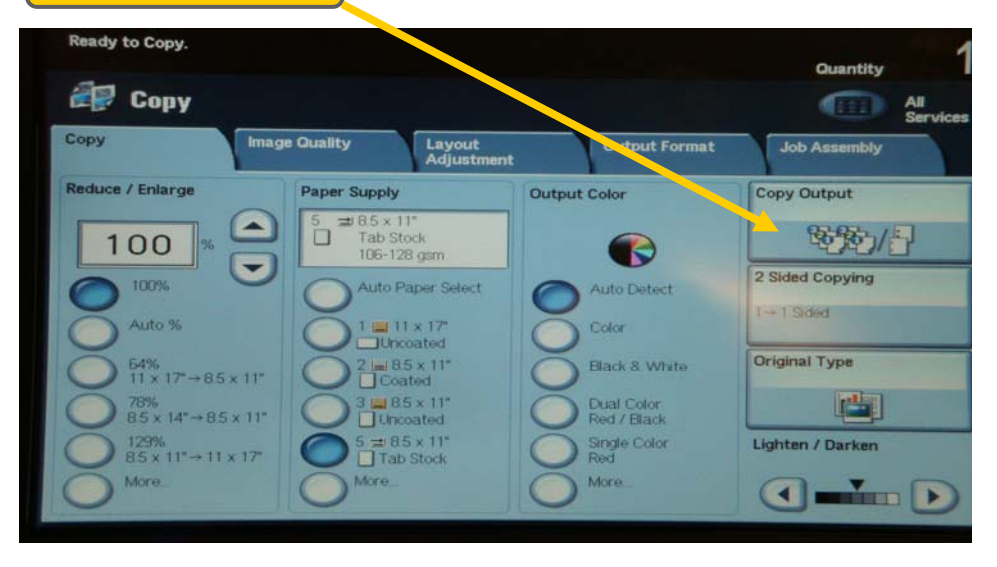

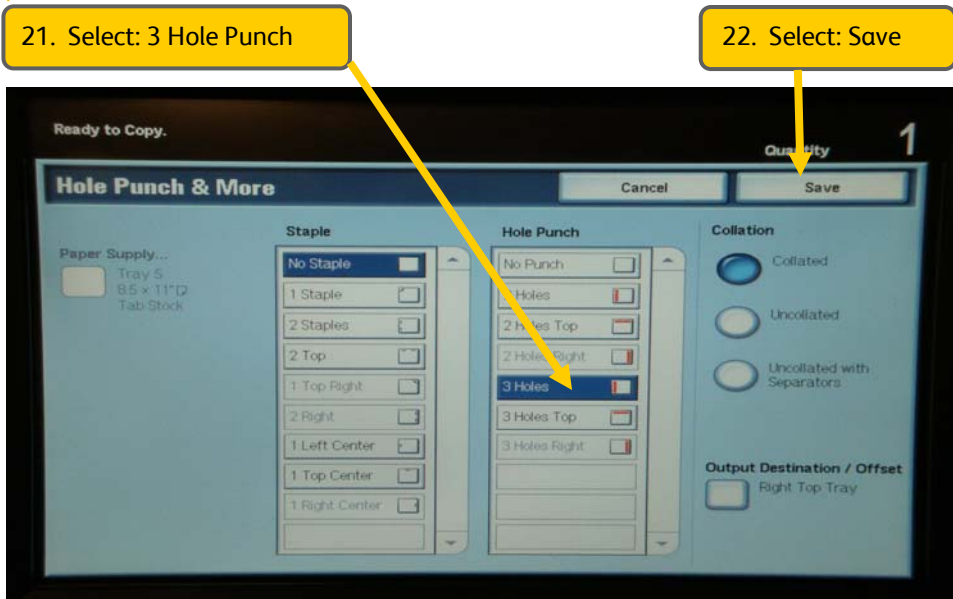

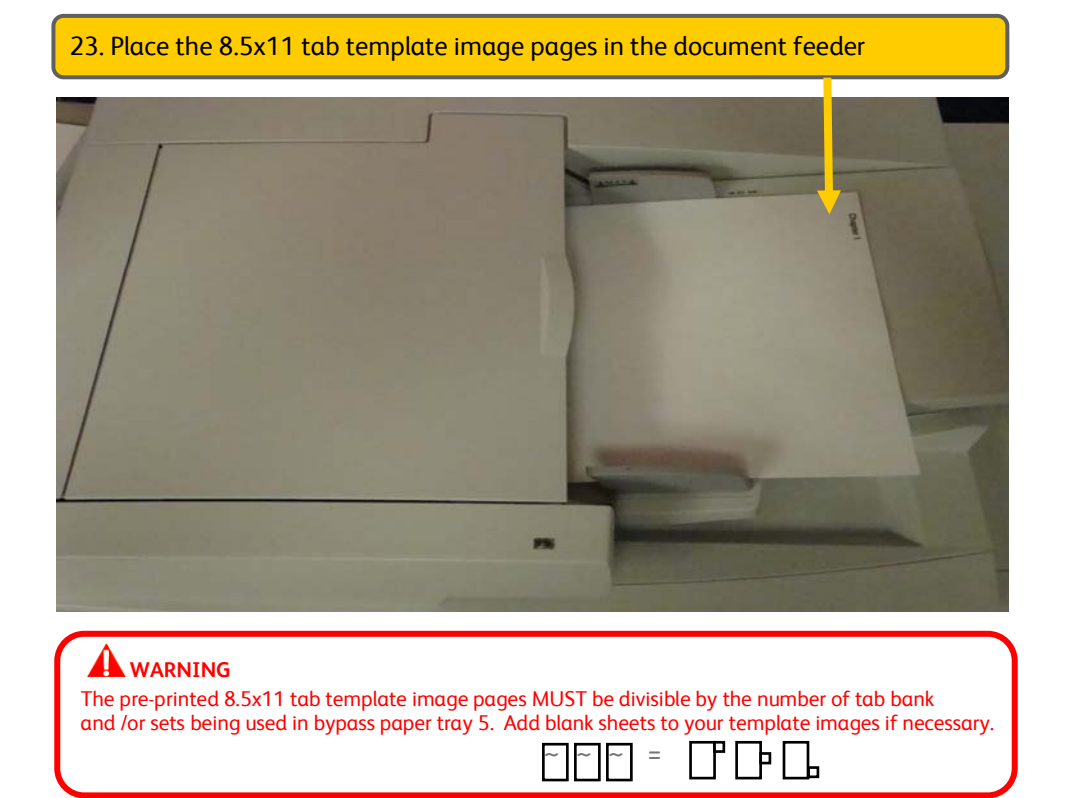

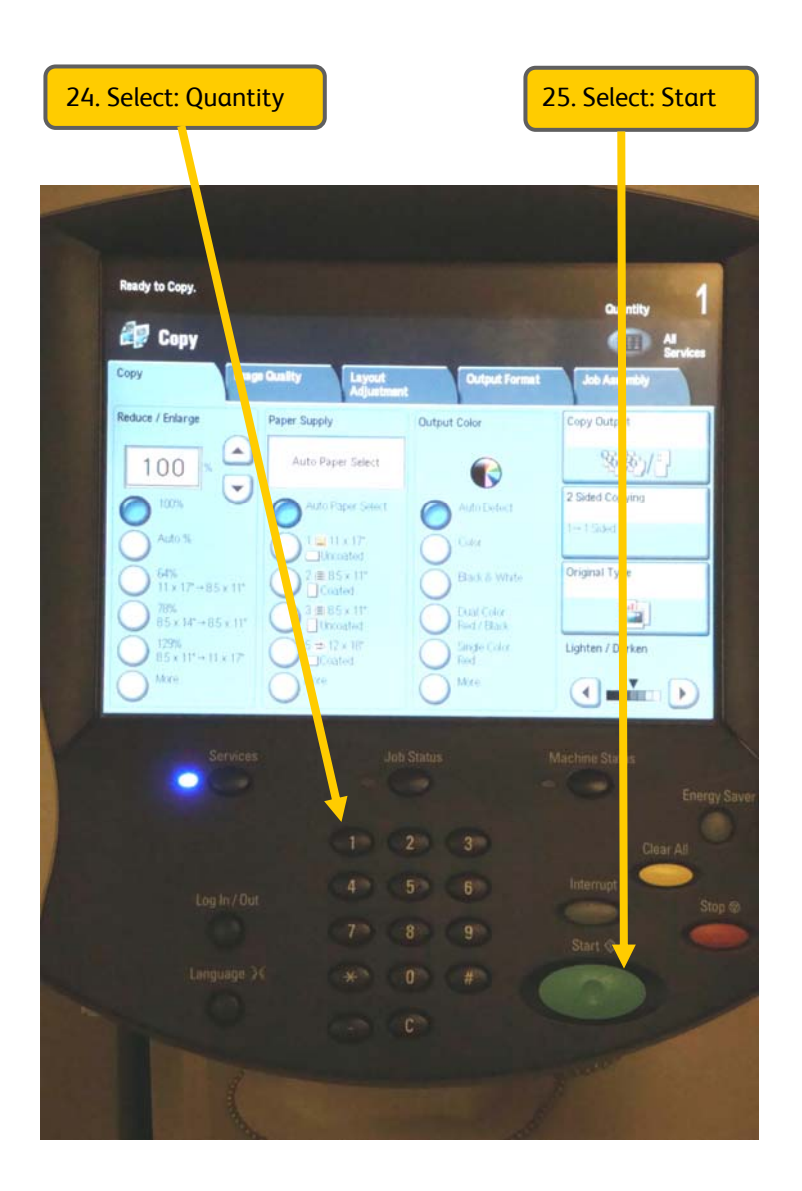

[This page left intentionally blank]

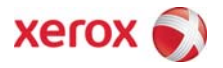